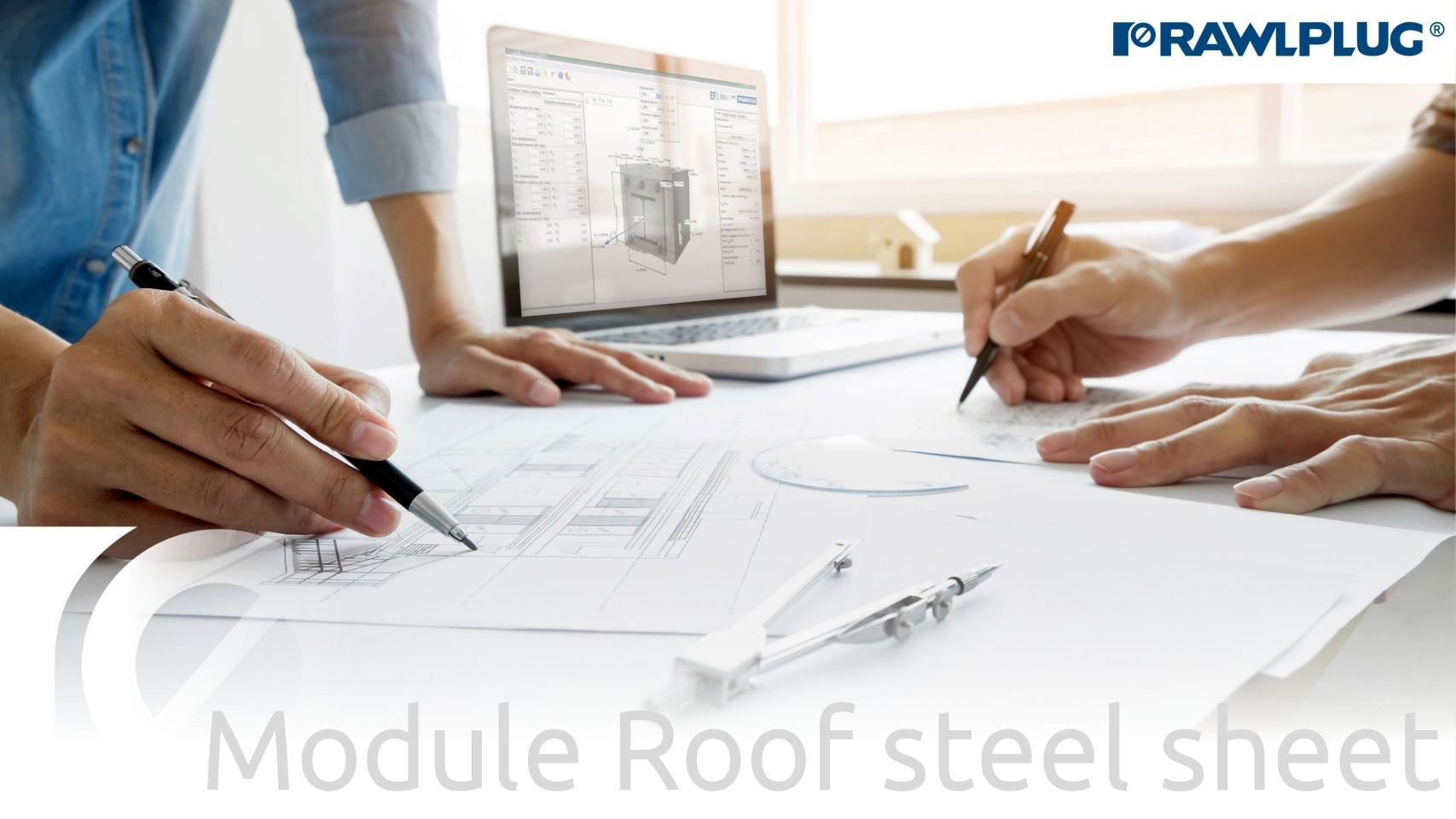

# User Manual | EASYFIX 4

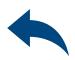

## Wind calculations—modules Roof steel sheet

General Information:

Data Input:

Model 3D:

Results:

- 1. General Information
- 2. General data input area
- 3. Roof parameters
- 4. Roof shape
- 5. Sheet parameters
- 7. Model 3D
- 8. Optimizing fasteners
- 9. Results in wind zones
- 10. Report printout

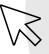

– Move on to a topic of your choice

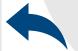

- Back to table of contents

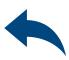

General information

#### Select a category and module :

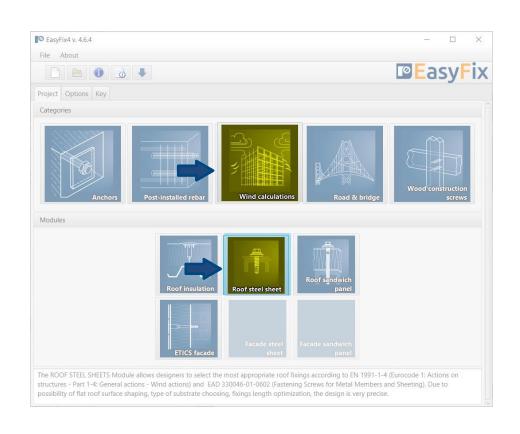

#### Designation of icons and symbols:

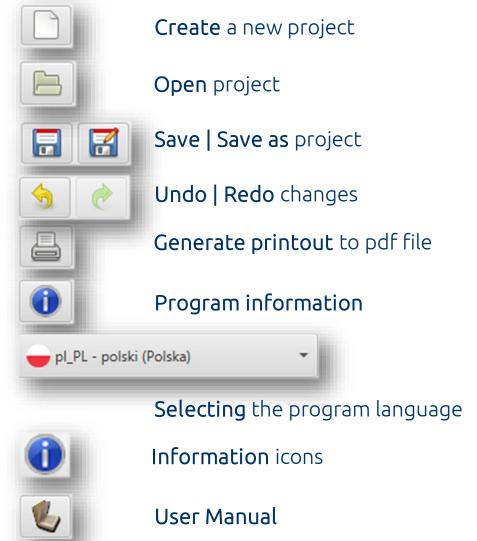

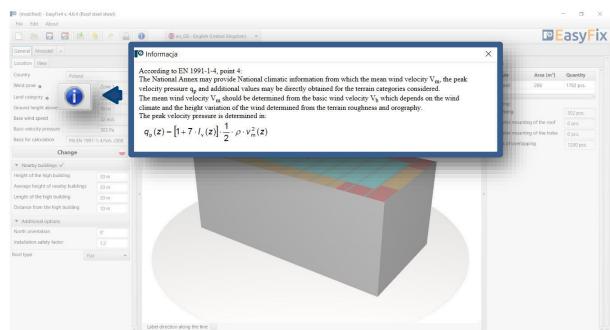

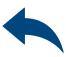

Introduction

Basic window of the Roof steel sheet module

The basic window is divided into three areas:

- data entry
- model view
- results

Input area
General
Module
Location - data concerning the location
of an object in the field
Module
Roof parameters
Support parameters
Plate parameters

View of the model

3D view with rotation and zoom in/out

Result area Fasteners
Results

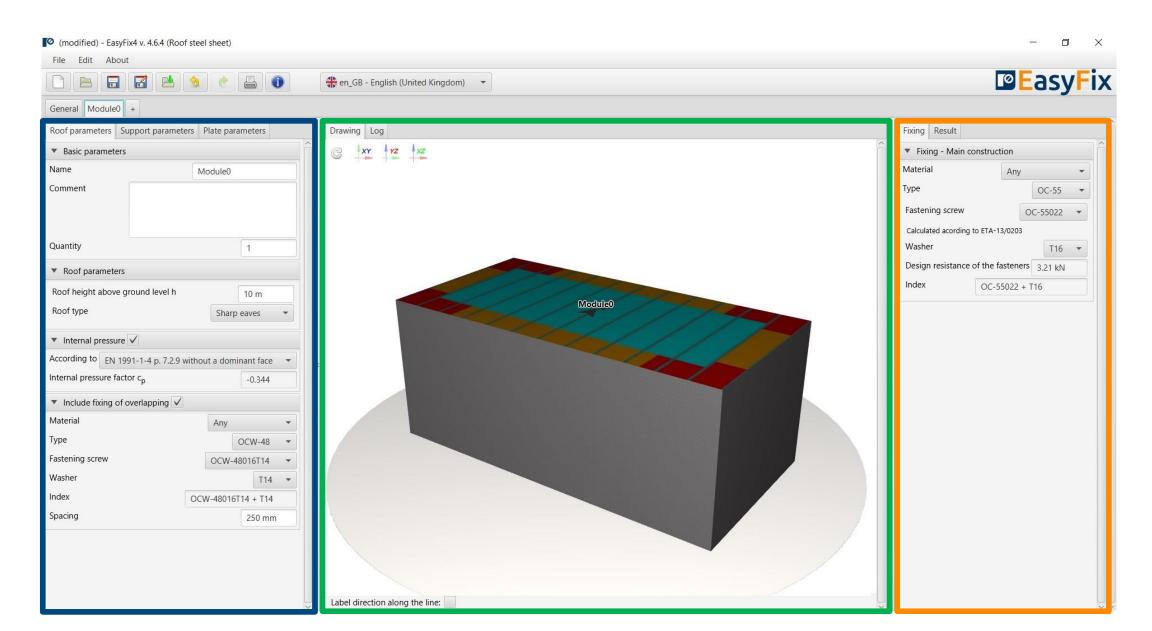

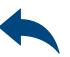

General tab - Location Input area

Location - enter data on the location of the building Clicking on the Change icon opens a window allowing you to select a different location - country

Neighbouring buildings - a field enabling the influence of neighbouring buildings to be taken into account in the calculation

Additional options
Location relative to north
Change of installation factor
Roof type

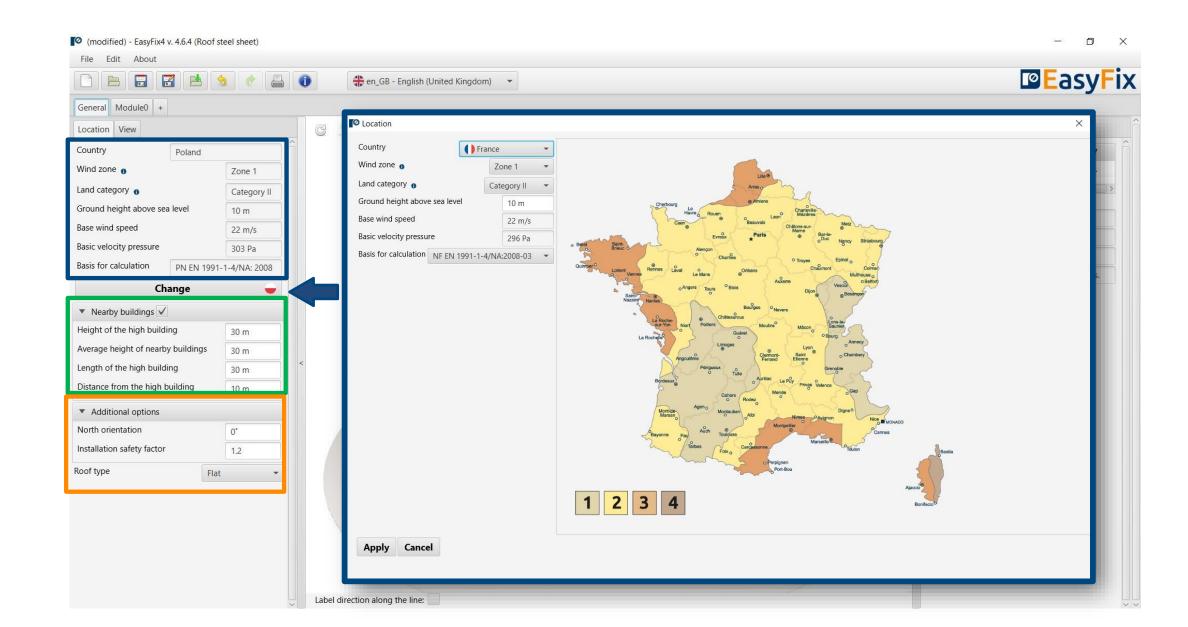

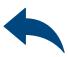

Module- Roof parameters tab
Input area

**Basic parameters -** allows you to give an individual name to the module and the notes visible on the printout

**Roof parameters -** define the height and type of roof type

**Internal pressure -** consideration of internal pressure according to EN

Fixing of overlapping sheets - selection of fasteners for joining sheets together

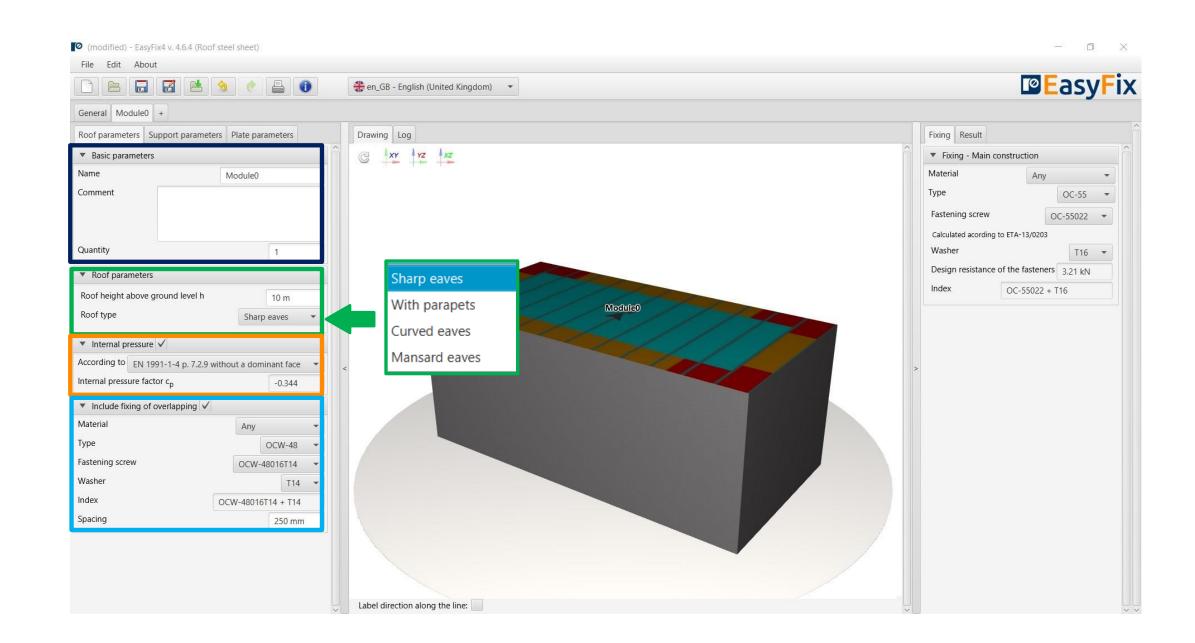

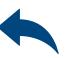

Module tab - Support parameters Input area

**Main construction** - selection of the type and parameters of supports

**Support spacing** - define the geometry of the support system

Other parameters - defining min width of wind zones

Additional elements - definition of an additional substructure and openings in the roof covering

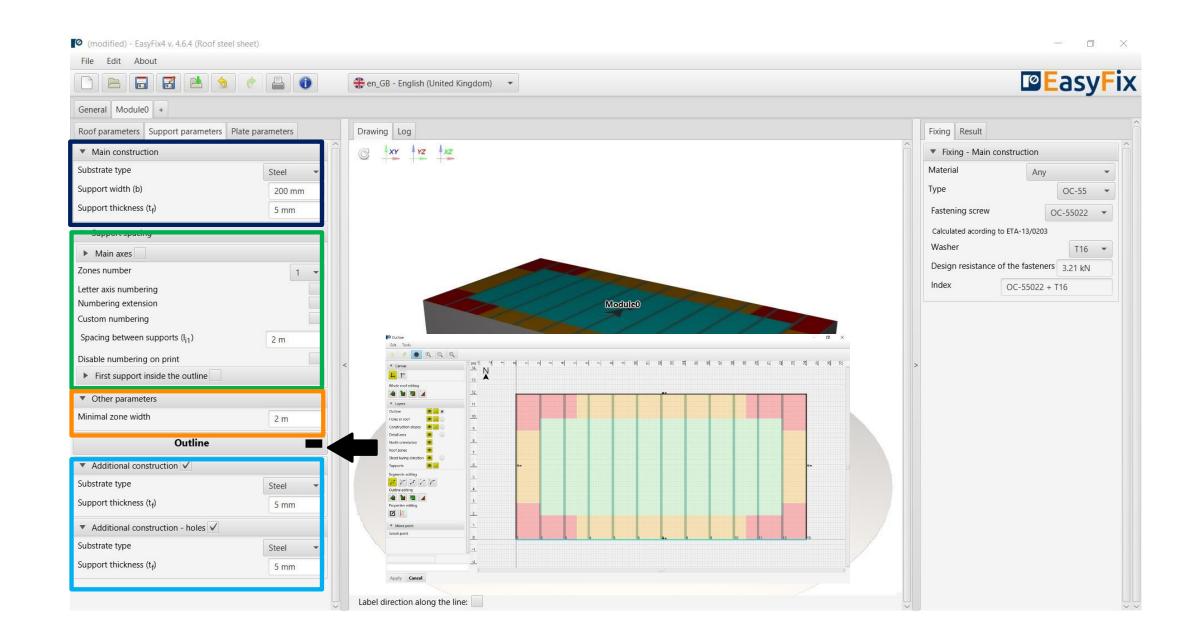

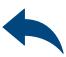

Module 0 tab Roof shape

**Canvas -** Ability to select the direction of the coordinate system.

Drawing is possible by clicking on a grid point or entering coordinates in the help window.

The coordinates are entered:

- the length and angle of the segment separated by <</li>
- 2. the coordinates of the point

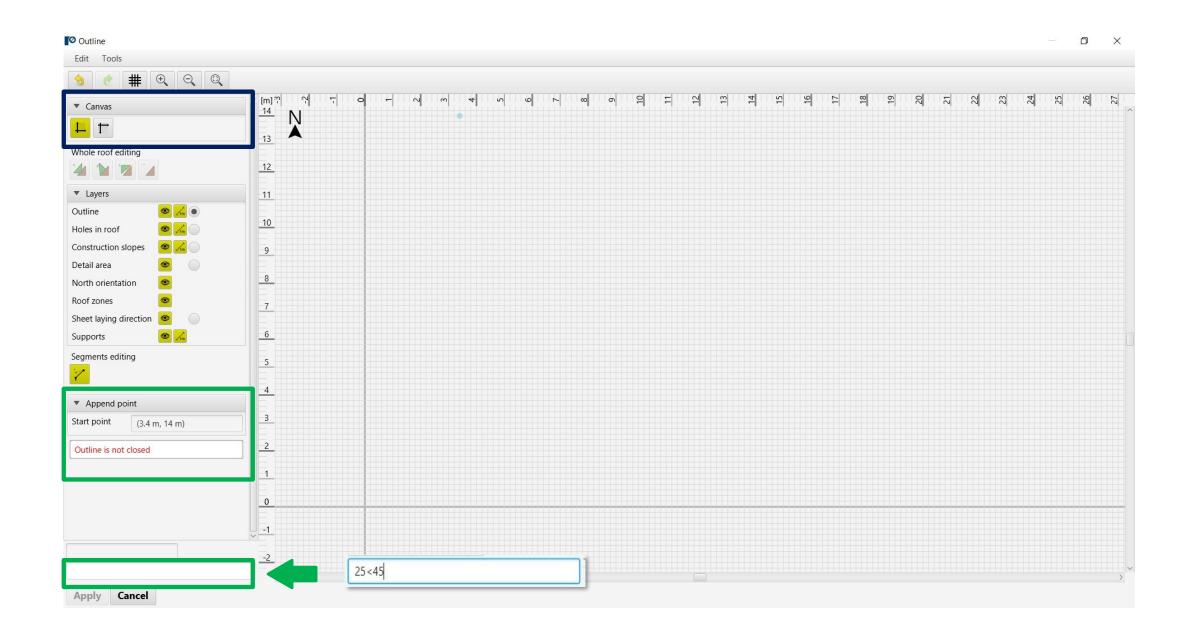

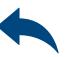

Module 0 tab Roof shape

**Layers** field - allows you to enable or disable the view of drawing layers

Segment editing allows you to:

Move a point

Addition of a point

Delete a point

Delete entire side

Add an arc

Shape editing window allows you to:

Move

Rotation

Reflection

Removal

**Proerties editing** - button enables the editing of a selected edge and also the declaration of an additional fastening

**Drawing -** Closing the roof area causes the wind zones to be calculated and visualized on the drawing.

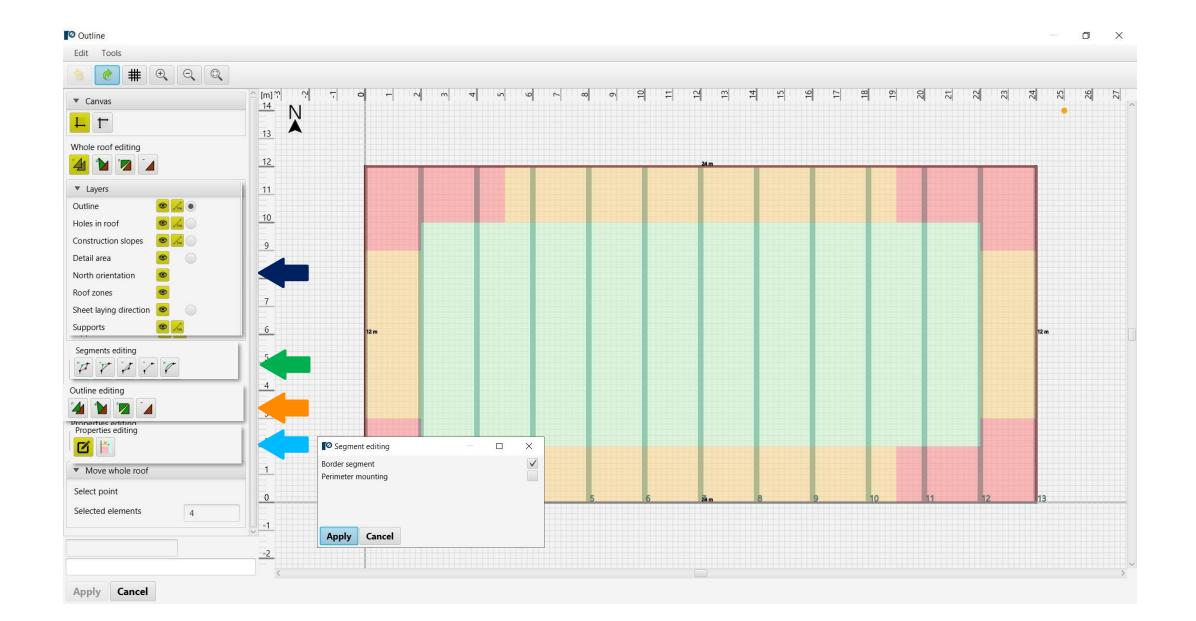

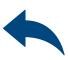

Module tab - Sheet metal parameters
Input area

**Sheet** parameters - allows you to enter user data or select a manufacturer and type from a drop-down list

**Fixing of overlapping sheets -** selection of fasteners for joining sheets together

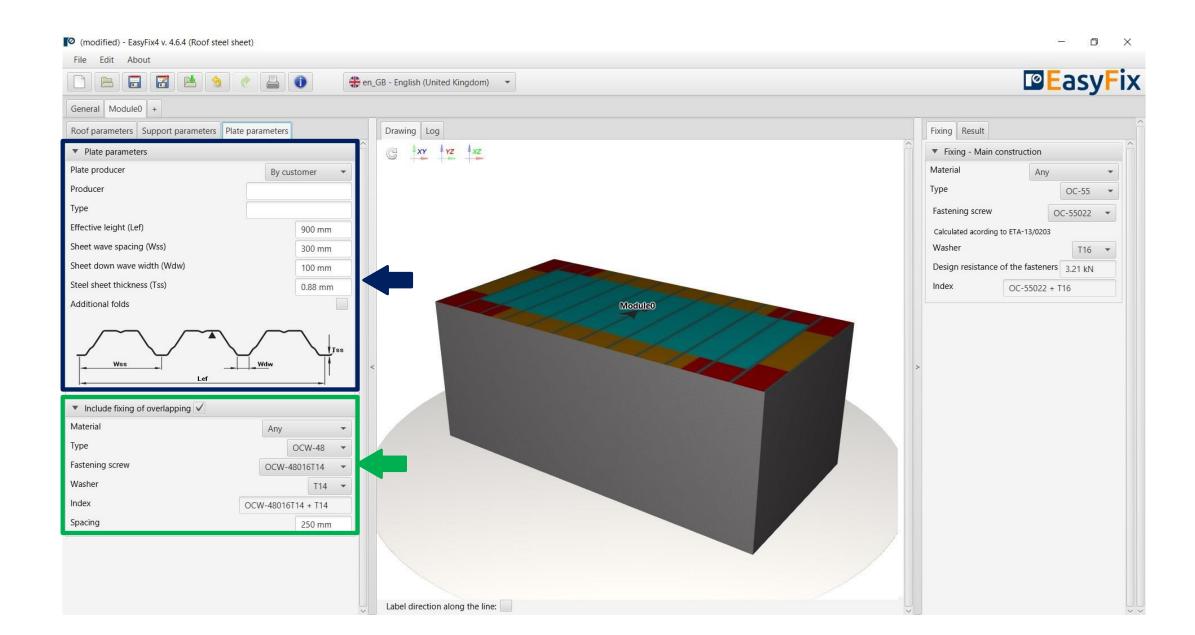

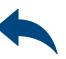

Model View

**3D view -** by clicking on the coordinate system buttons the view can be switched to a 2D plane

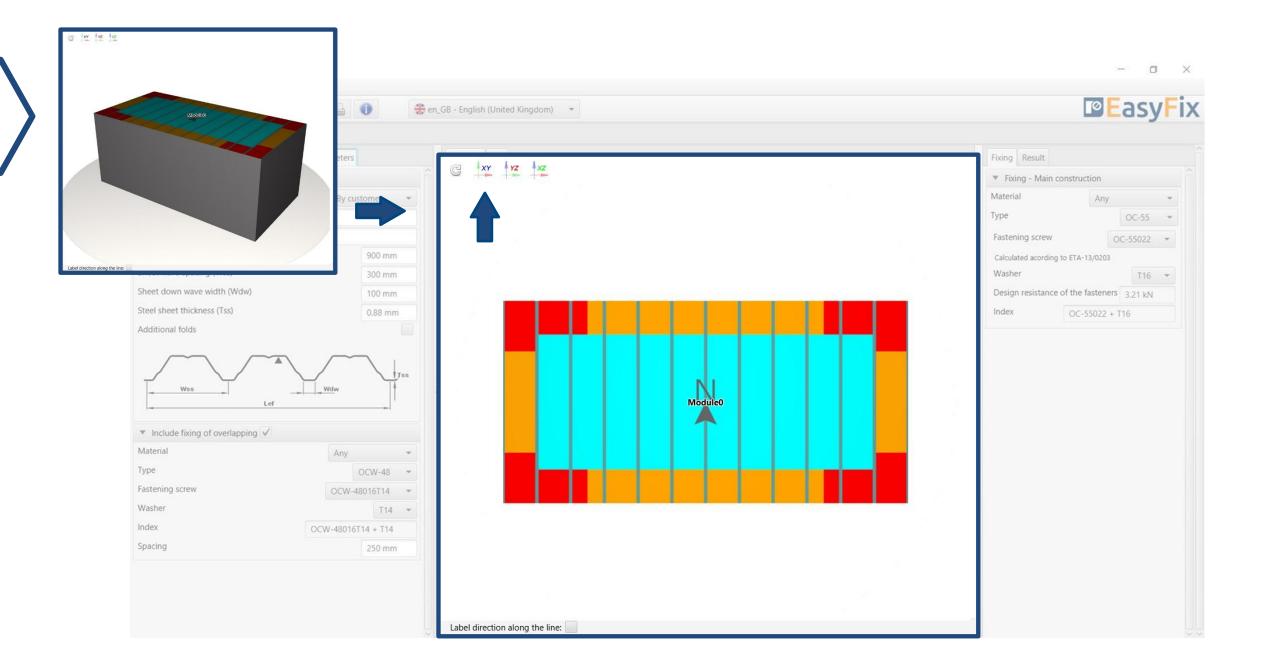

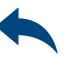

Tab Connectors Results area

**Fastener filter** - allows for fastener selection according to defined filters (brand, material, washer)

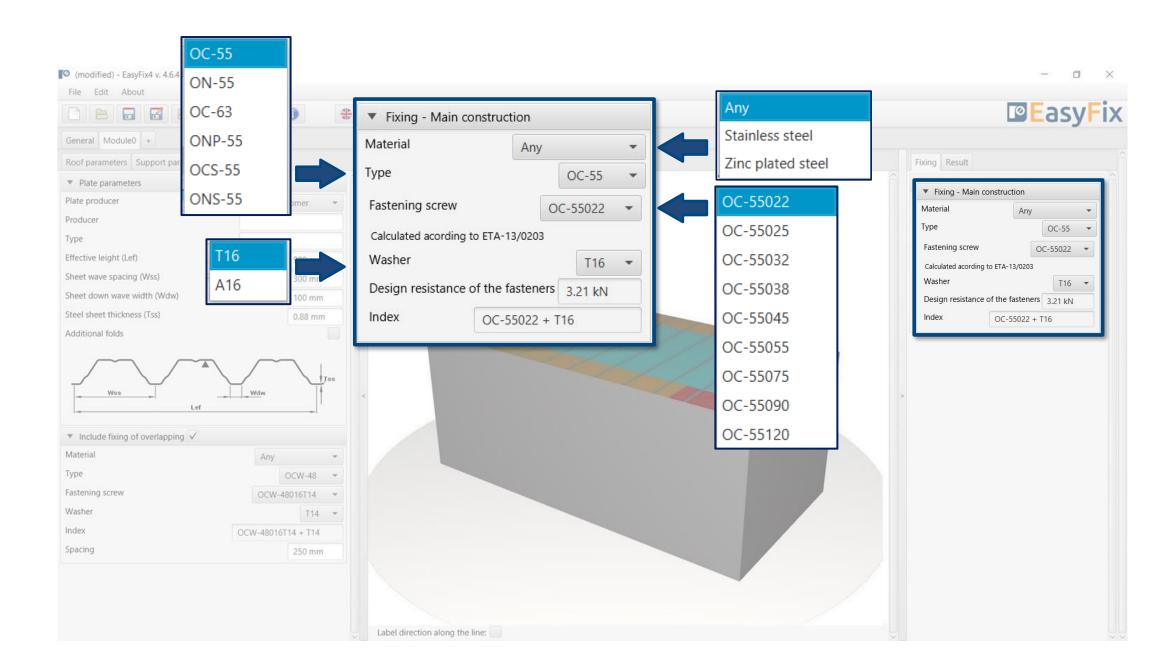

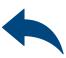

Results tab
Results area

**Force in** zone - information about the calculated pressure acting on the roof surface in zones.

**Zone area** m2 - calculated area of individual zones.

Number of fasteners - number of structural fasteners calculated for individual supports and total number of fasteners for the whole structure

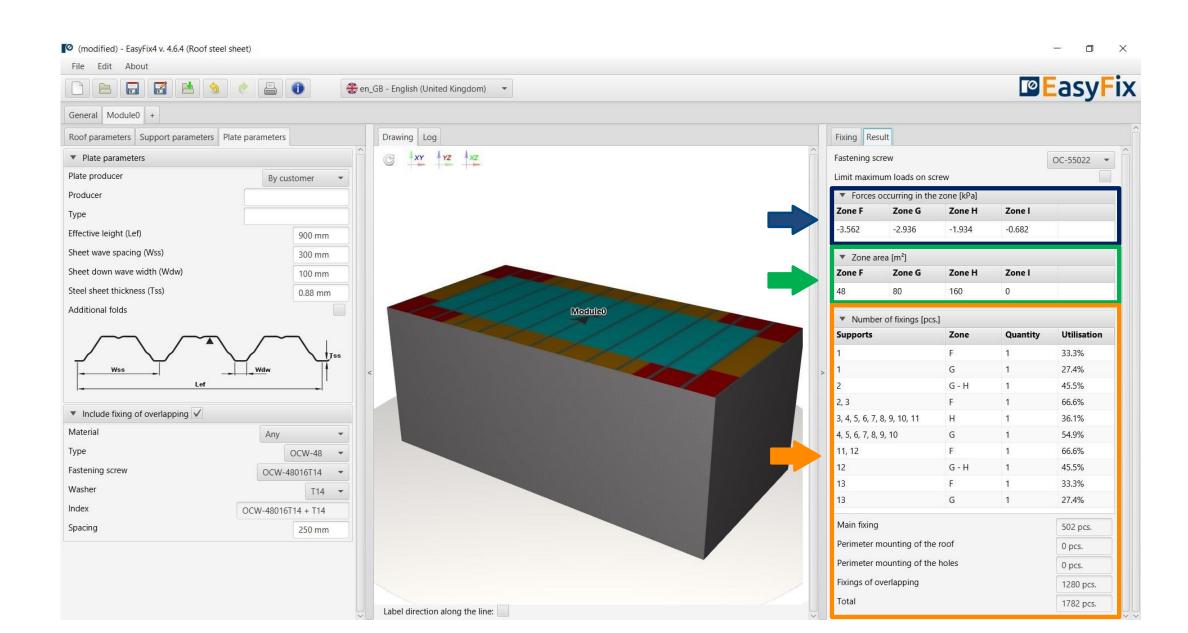

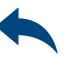

Generation of **Printout** 

**Print** option. Enables the generation of a document in the pdf extension.

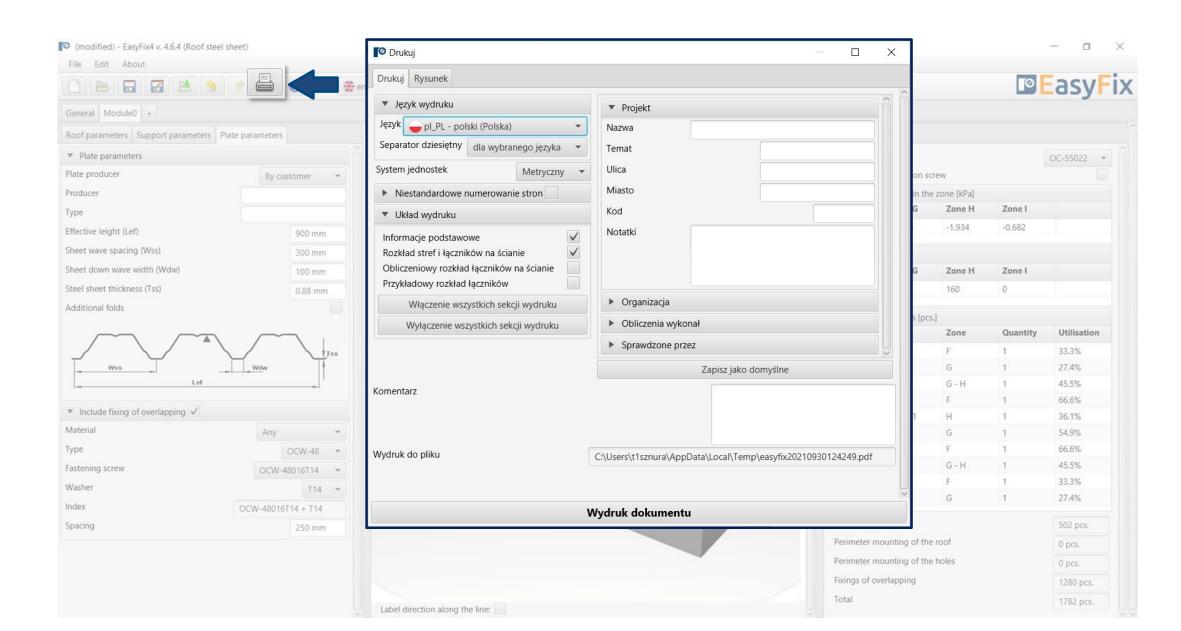

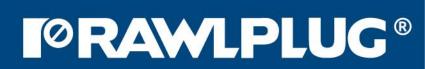

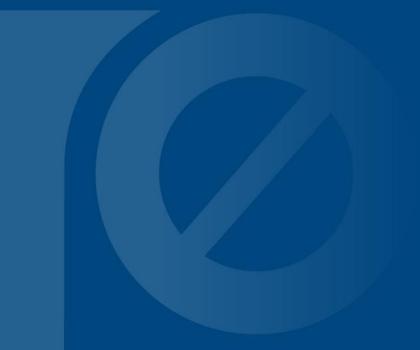